# **Authorities: Export or Import Authority Records**

Last updated: April 2013

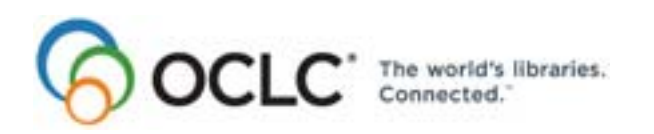

Dublin, OH 43017-3395 www.oclc.org

6565 Kilgour Place,

#### **Revision History**

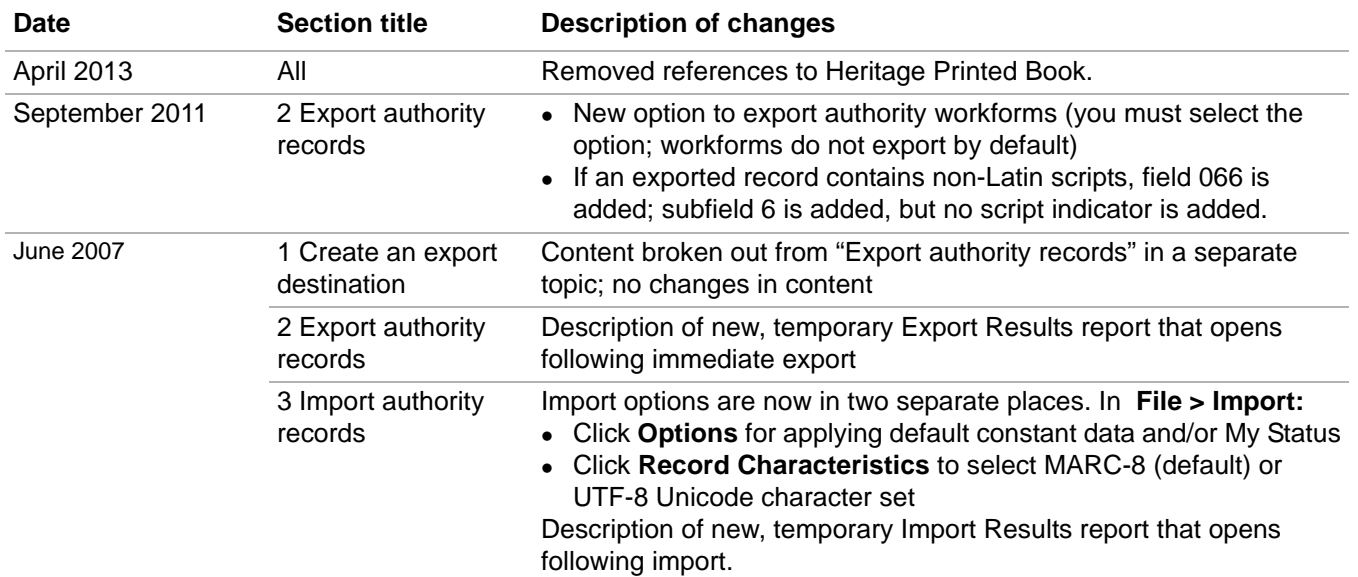

© 2013 OCLC Online Computer Library Center, Inc. 6565 Frantz Road Dublin, OH 43017-3395 USA

OCLC<sup>®</sup> users are hereby granted permission to reproduce this manual for their internal use. Reproduction of substanstial portions of this manual must contain the OCLC copyright notice.

Unless otherwise noted, all product and service names are registered trademarks or trademarks of OCLC.

#### **Table of Contents**

#### **[1 Create an export destination](#page-3-0)**

[Create an export destination, 4](#page-3-1) [Types of export destinations and settings, 5](#page-4-0) [Change settings for an export destination, 6](#page-5-0) [Delete an export destination, 6](#page-5-1)

#### **[2 Export authority records](#page-6-0)**

[Records you can export, 7](#page-6-1) [About exporting records online or offline, 7](#page-6-2) [Export records immediately, 8](#page-7-0) [Batch export records, 8](#page-7-1) [Select a character set for exported authority records, 9](#page-8-0) [Define fields to delete from exported records, 11](#page-10-0) [Optional. Display a temporary report after immediate export, 11](#page-10-1) [Optional. Enable export of workforms, 12](#page-11-0)

#### **[3 Import authority records](#page-12-0)**

[Why import authority records?, 13](#page-12-1) [Records you can import, 13](#page-12-2) [Restrictions on taking actions on imported OCLC authority records, 13](#page-12-3) [About import files, 13](#page-12-4) [Set import options, 14](#page-13-0) [Import records, 16](#page-15-0) [Results of importing records, 17](#page-16-0) [Conversion details for imported authority records, 18](#page-17-0) [Find imported authority records, 18](#page-17-1)

## <span id="page-3-0"></span>**1 Create an export destination**

<span id="page-3-1"></span>**Create an export destination Requirement:** You must create at least one export destination in order to export records.

You can export records from Connexion client to:

- A file on your workstation (use the same file for all exports or specify a file name when exporting)
- A communications or print (LPT) port
- A communications connection (asynchronous or TCP/IP)
- An OCLC Gateway connection to a local system

To create a destination:

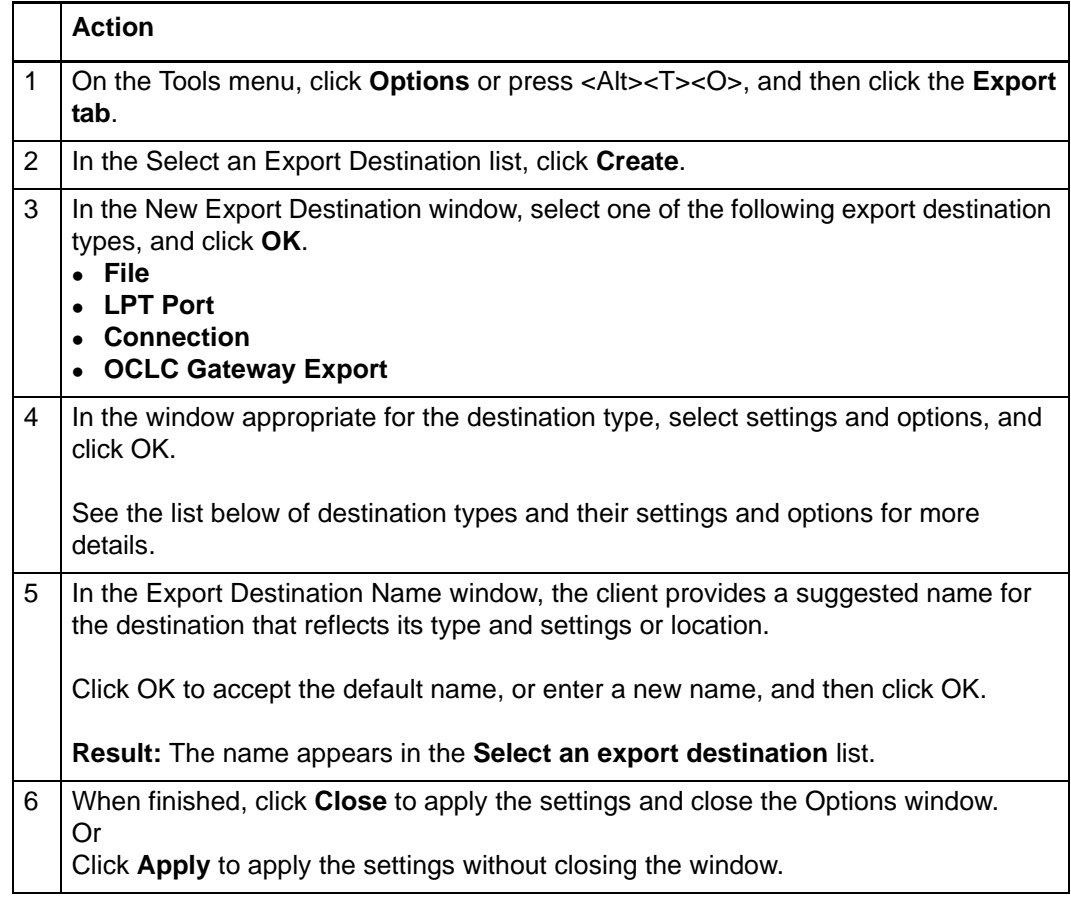

#### <span id="page-4-0"></span>**Types of export destinations and settings**

When you click **Create** in the Options Export tab, you select the destination type and then enter settings appropriate to the type you selected, as shown in the following table:

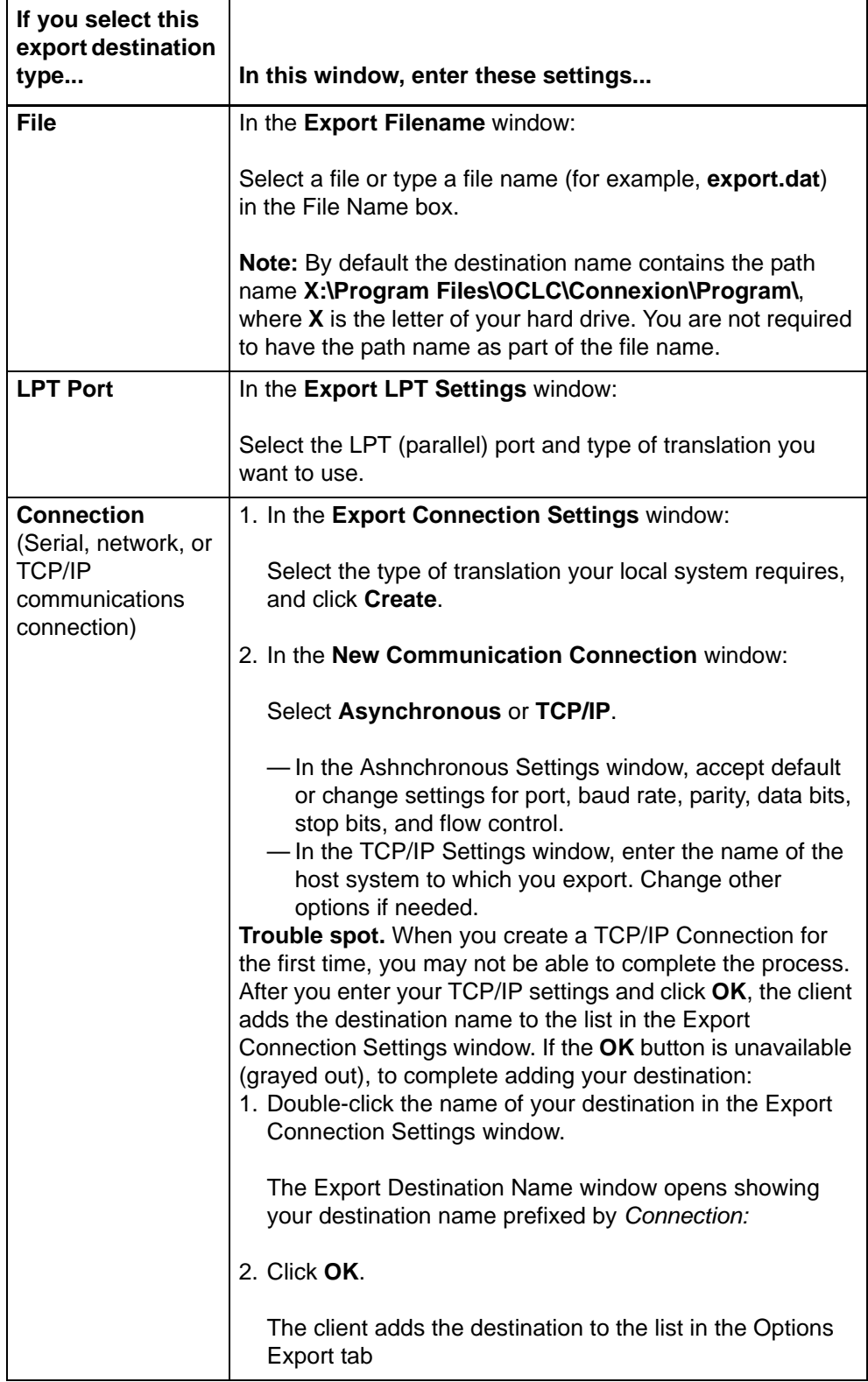

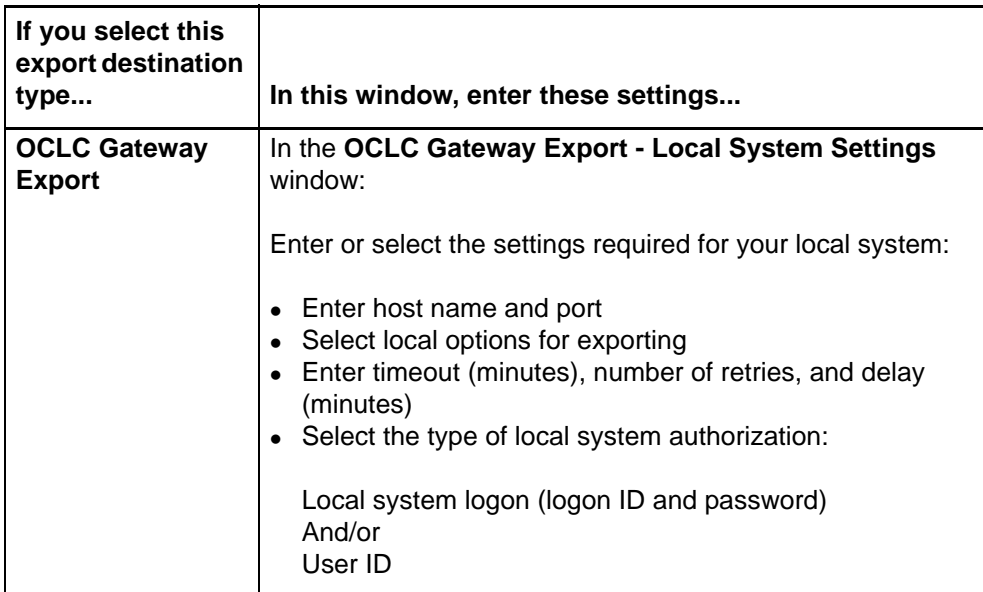

See the *Setup Worksheet for OCLC Connexion Client* for more details on settings.

<span id="page-5-0"></span>**Change settings for an export destination** If you want to export to a different file or change the host name or port name for a TCP/IP connection, for example:

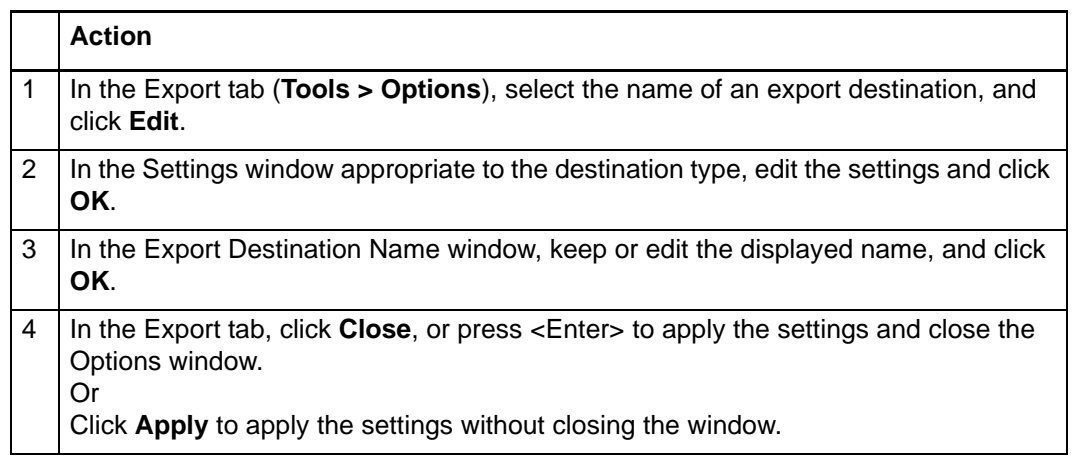

#### <span id="page-5-1"></span>**Delete an export destination**

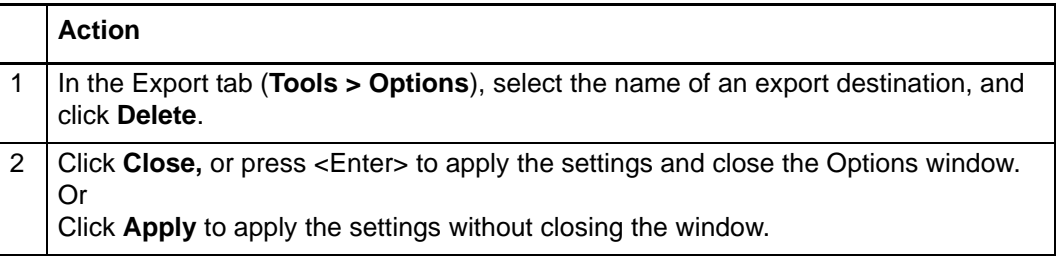

# <span id="page-6-0"></span>**2 Export authority records**

<span id="page-6-1"></span>**Records you can export** You can export:

- Records retrieved from the Library of Congress (LC) authority file, from the online authority save file, or from the local authority save file
- Workforms (new records you create) from the online or local authority save file. (You must set an option in **Tools > Options > Export**. See details below.)
- A mix of authority and bibliographic records in the same file.

<span id="page-6-2"></span>**About exporting records online or offline**

- Export records immediately while logged on or offline.
	- —If you export offline, the client tracks your information and sends it to the system the next time you log on. When data is sent, the system displays a message summarizing the export information sent.
	- —If you export records from the local file while logged on and change the default local file from either the local file manager (**File > Local File Manager**) or from the Search Bibliographic Local Save File dialog (**Cataloging > Search > Local Save File**), the client sends any export billing information to the system and displays a message summarizing the export information sent.
- Batch export (available for records in the local save file)
- Export using the MARC-8 character set or the UTF-8 Unicode character set.

**Note on validating exported records:** By default, the system does no validation when you export records, but you can set an option to perform basic or full validation or re-set to none in **Tools > Options > General / Validation Level Options**.

#### <span id="page-7-0"></span>**Export records immediately**

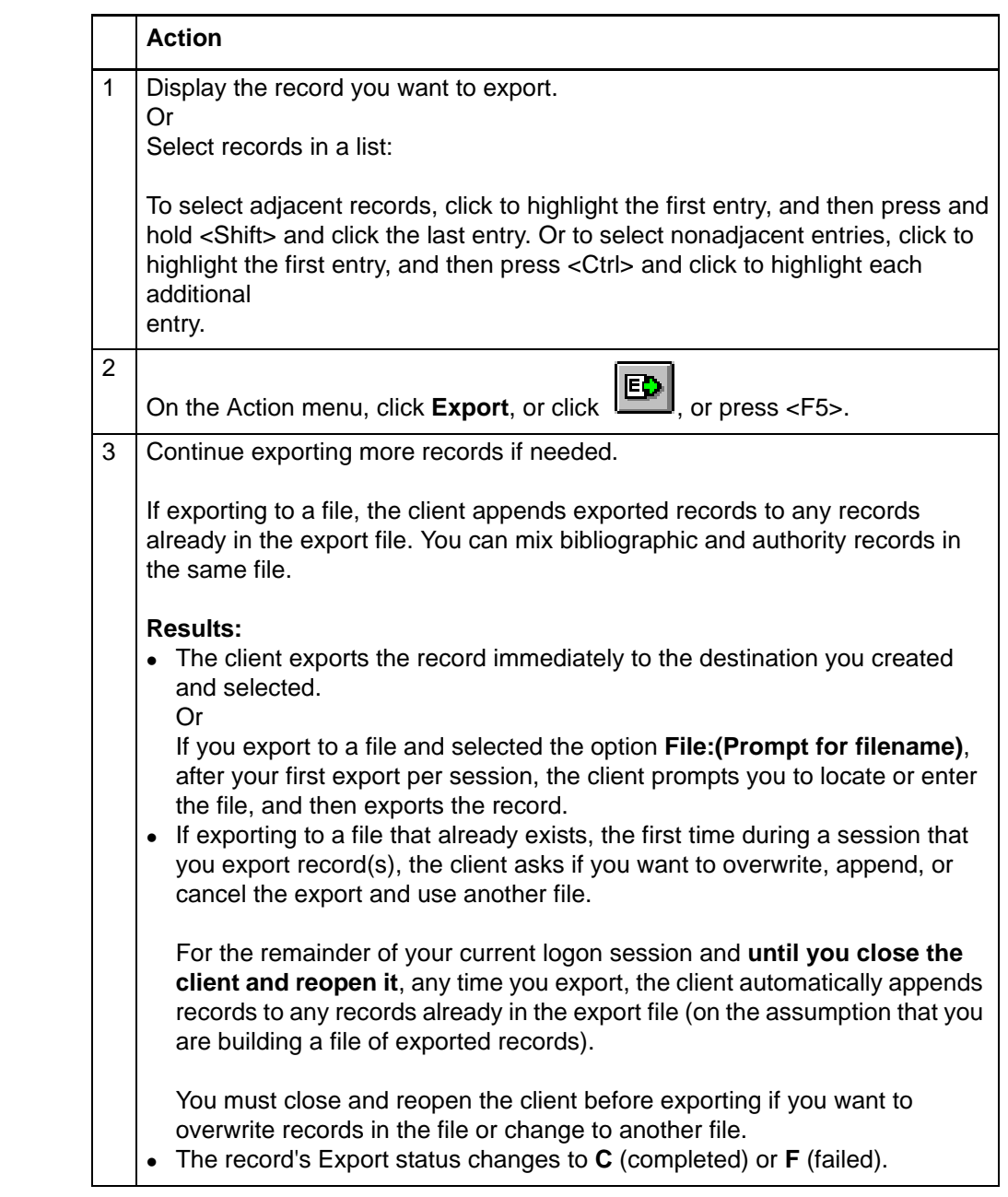

<span id="page-7-1"></span>**Batch export records First, select an option for batch processing.** Records export immediately whether you are logged on or offline. To mark records in a local file for batch export, you must first select an option:

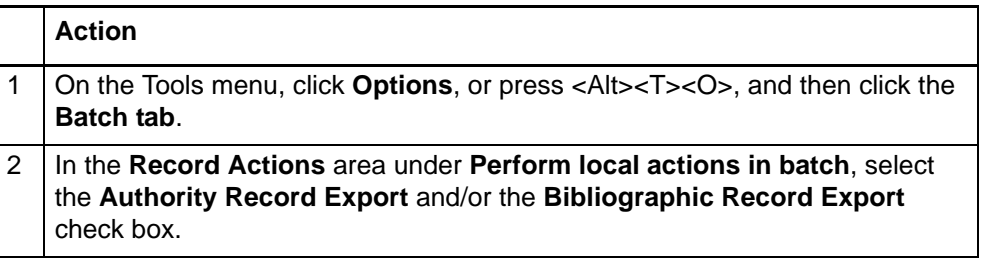

<span id="page-8-0"></span>**records**

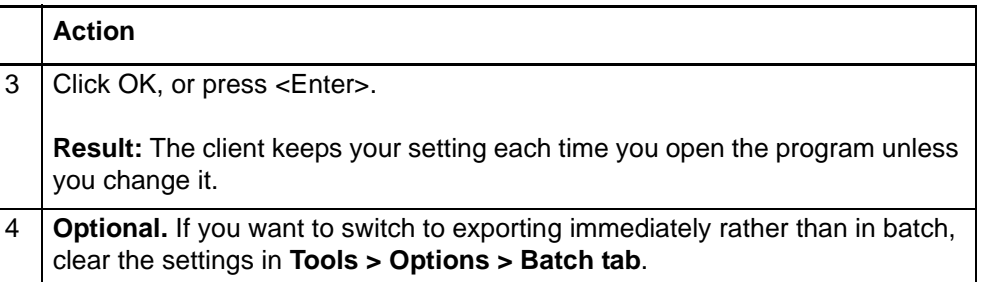

**Then mark records for batch processing.** Once the option is set, to mark records for batch export:

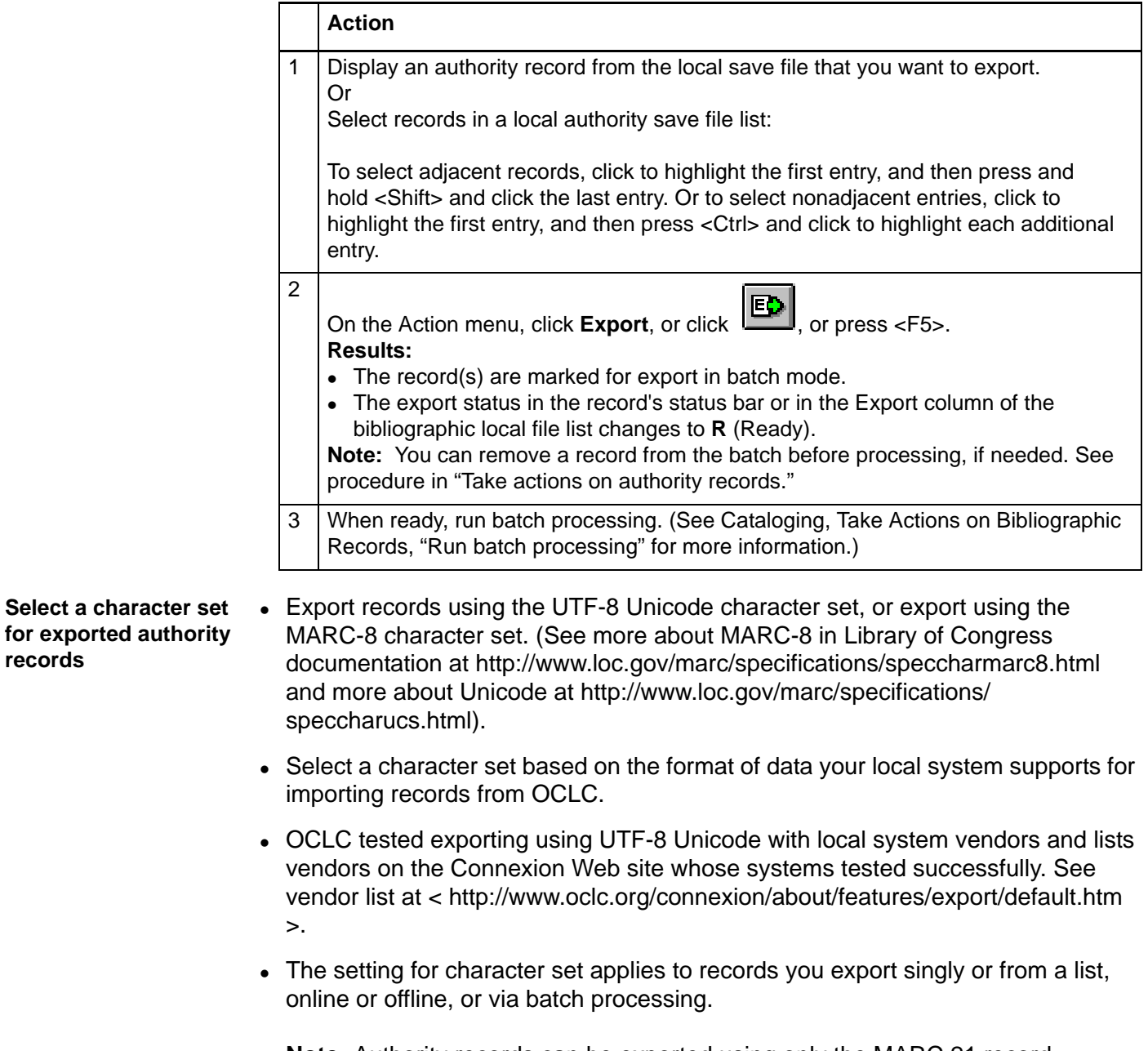

**Note:** Authority records can be exported using only the MARC 21 record standard.

To select a character set for exporting records:

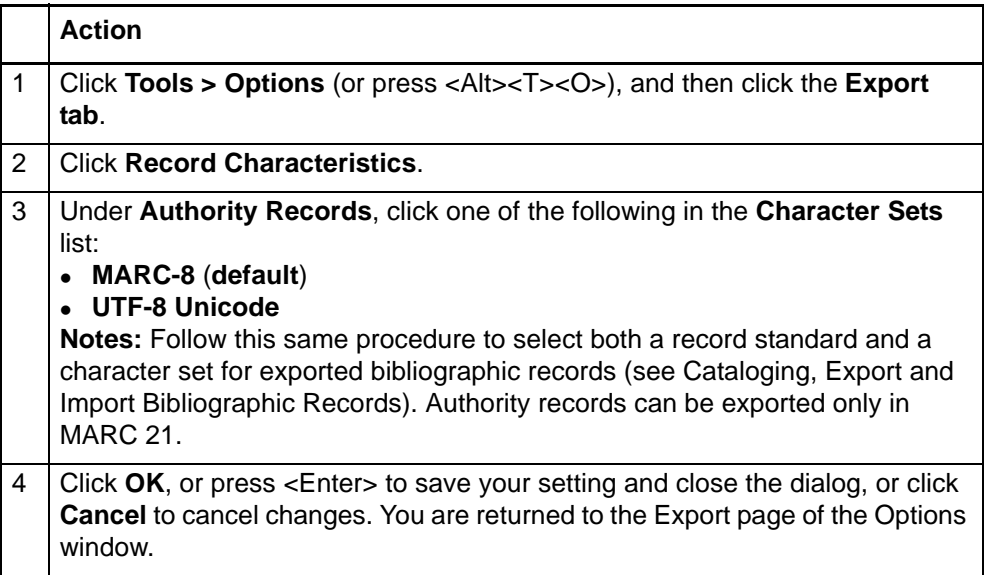

### **Results of character set selection:**

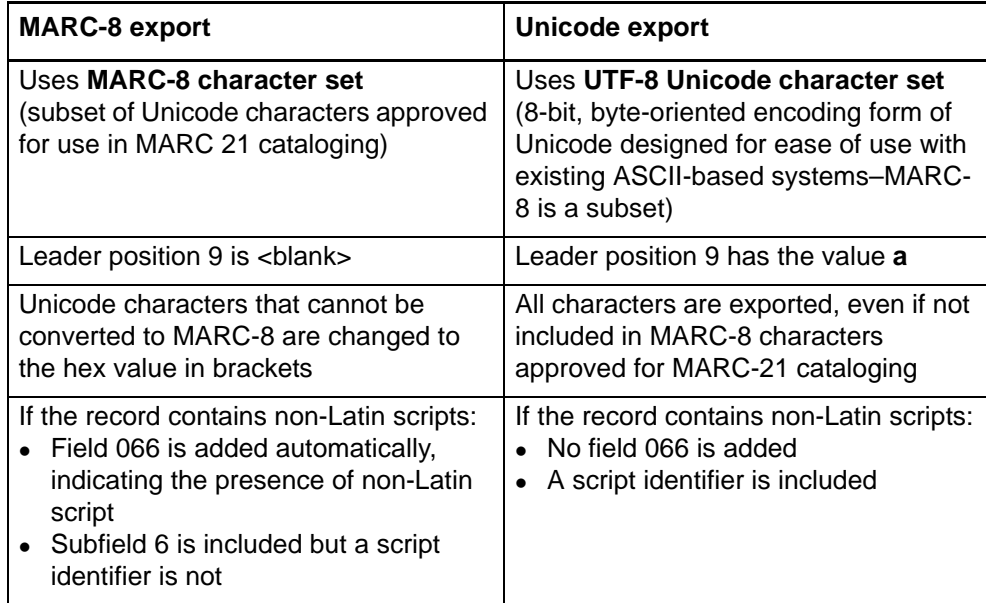

<span id="page-10-0"></span>**Define fields to delete from exported records** authority records: Specify fields to delete from exported records separately for bibliographic and

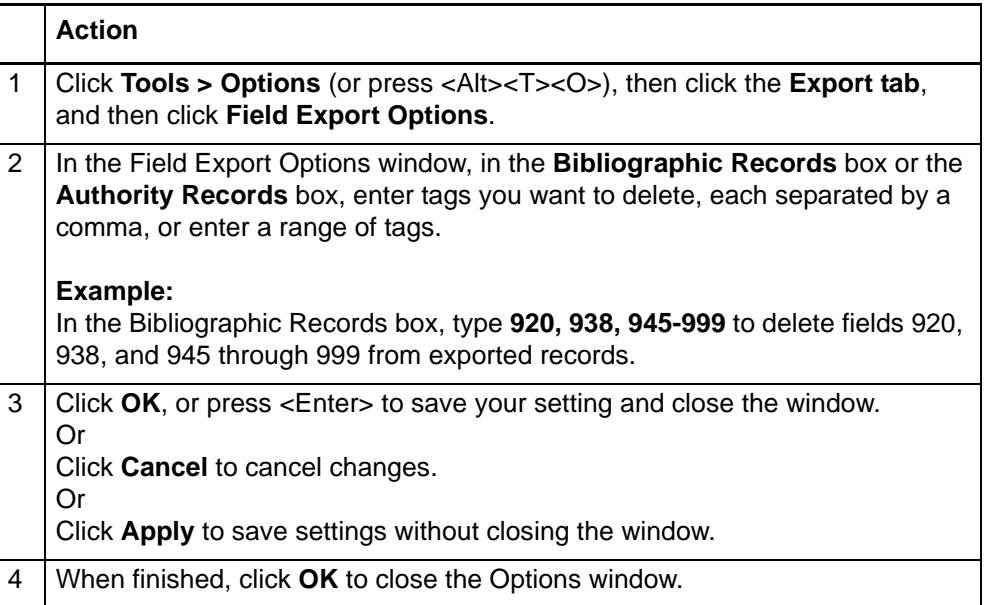

<span id="page-10-1"></span>**Optional. Display a temporary report after immediate export** Set an option to display a temporary report showing results when you export records immediately:

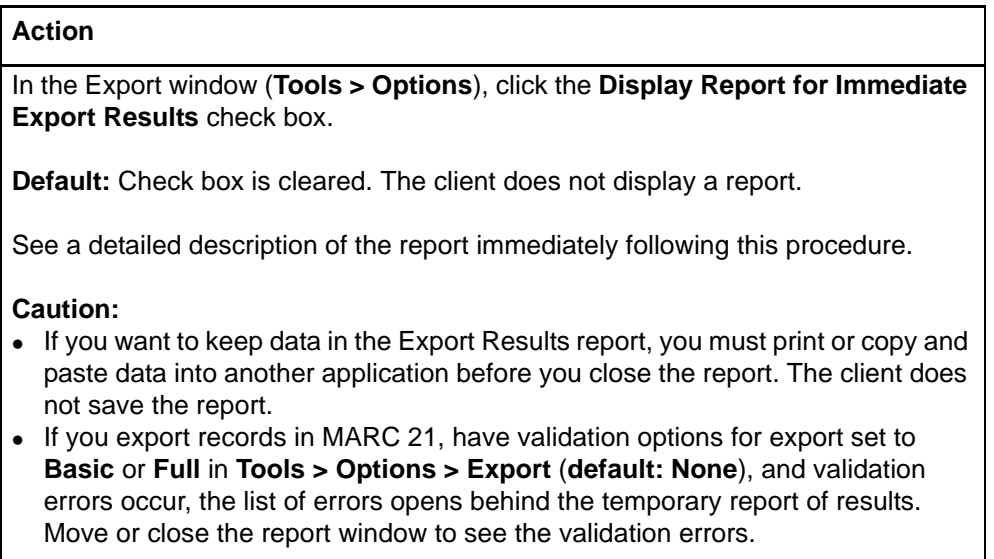

The temporary report shows:

- The path and file name of the export destination
- Report start time
- Record standard and character set selected for bibliographic and authority record export (only MARC-21 is available for authority records)
- Number of bibliographic and authority records successfully exported
- For bibliographic records only, any Dublin Core mapping errors

#### <span id="page-11-0"></span>**Optional. Enable export of workforms**

This option supports vendor creation of records to be loaded into WorldCat. Since some library local systems may not support incoming workforms, the client does not export workforms by default; you must set the option. The option applies to all online and local save file types (bibliographic and authority). Workforms are new records that have not been added to WorldCat and therefore do not have OCLC control numbers.

#### **Action**

In the Export Options window (**Tools > Options**), click the **Allow export of workforms** check box. When finished setting all Export options, click **OK**.

#### **Results:**

- If the option is selected, the **Export** command is enabled for a displayed workform in an online or local save file, or for selected records that include workforms in a save file list.
- If the option is not selected, the **Export** command is disabled for a displayed workform in an online or local save file. The Export command is enabled for selected records in a list that include workforms. However, when you export, you get an error message "Action not valid for record [save file number]." You must unselect workforms to export.

**Default:** Check box is cleared. The **Export** command is disabled for a displayed workform, and you are prevented from exporting any workforms selected in a list.

# <span id="page-12-0"></span>**3 Import authority records**

<span id="page-12-4"></span><span id="page-12-3"></span><span id="page-12-2"></span><span id="page-12-1"></span>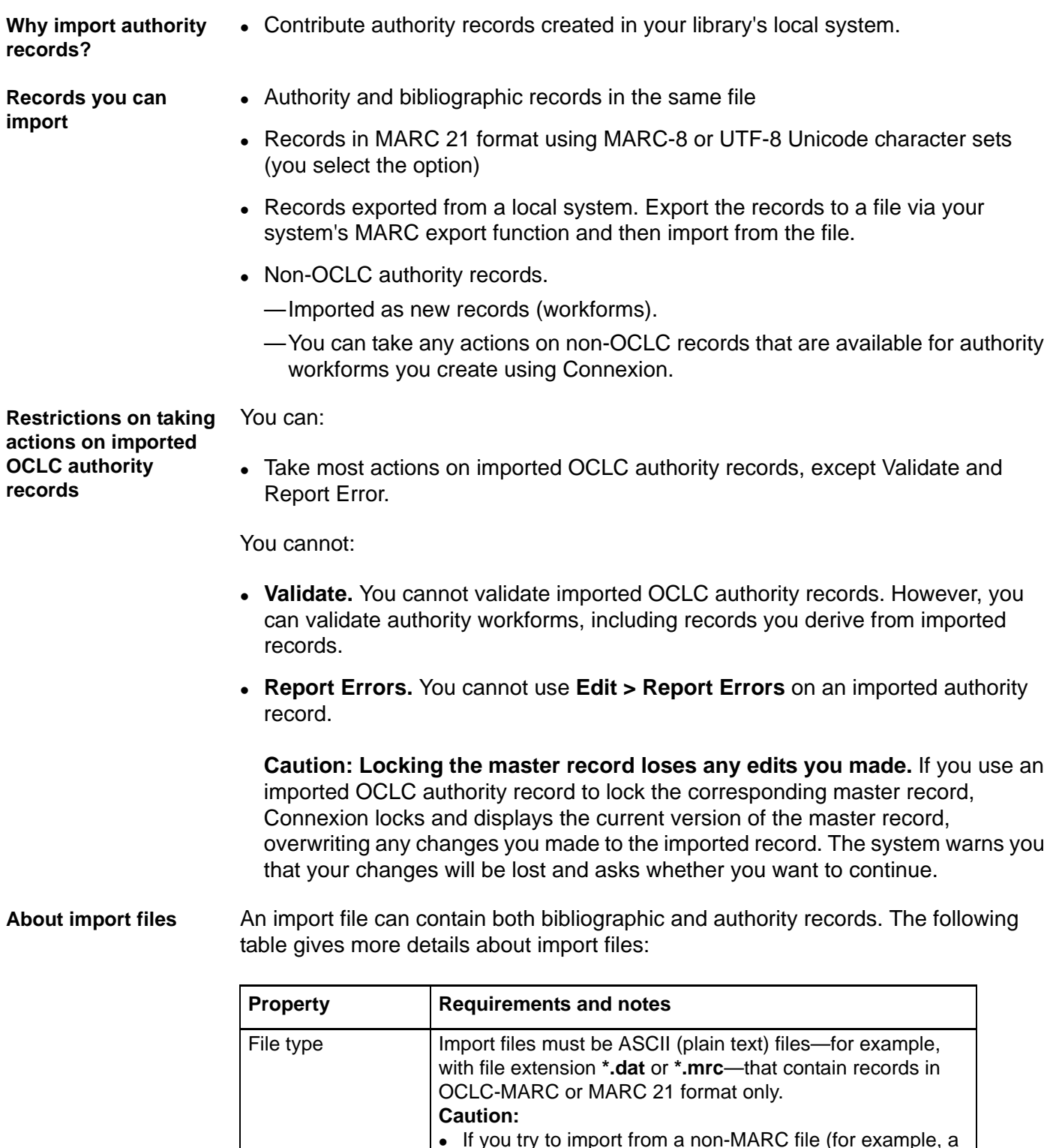

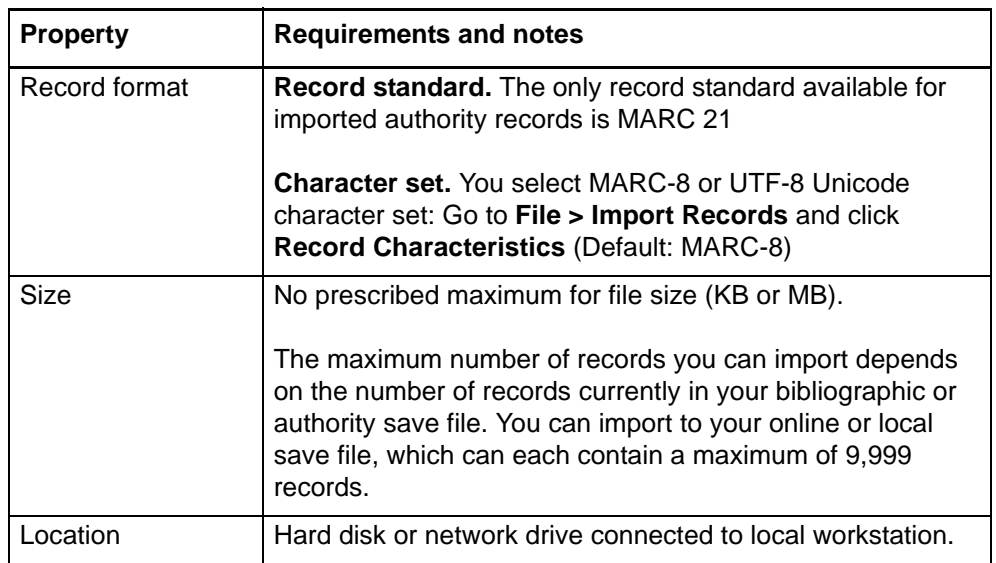

#### <span id="page-13-0"></span>**Set import options** Import options for authority records include applying default constant data and selecting a character set.

To apply the default authority constant data record to importe records:

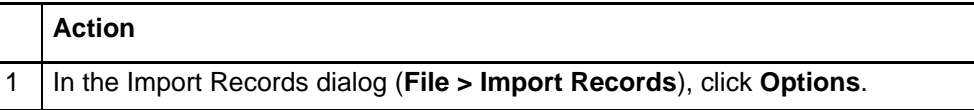

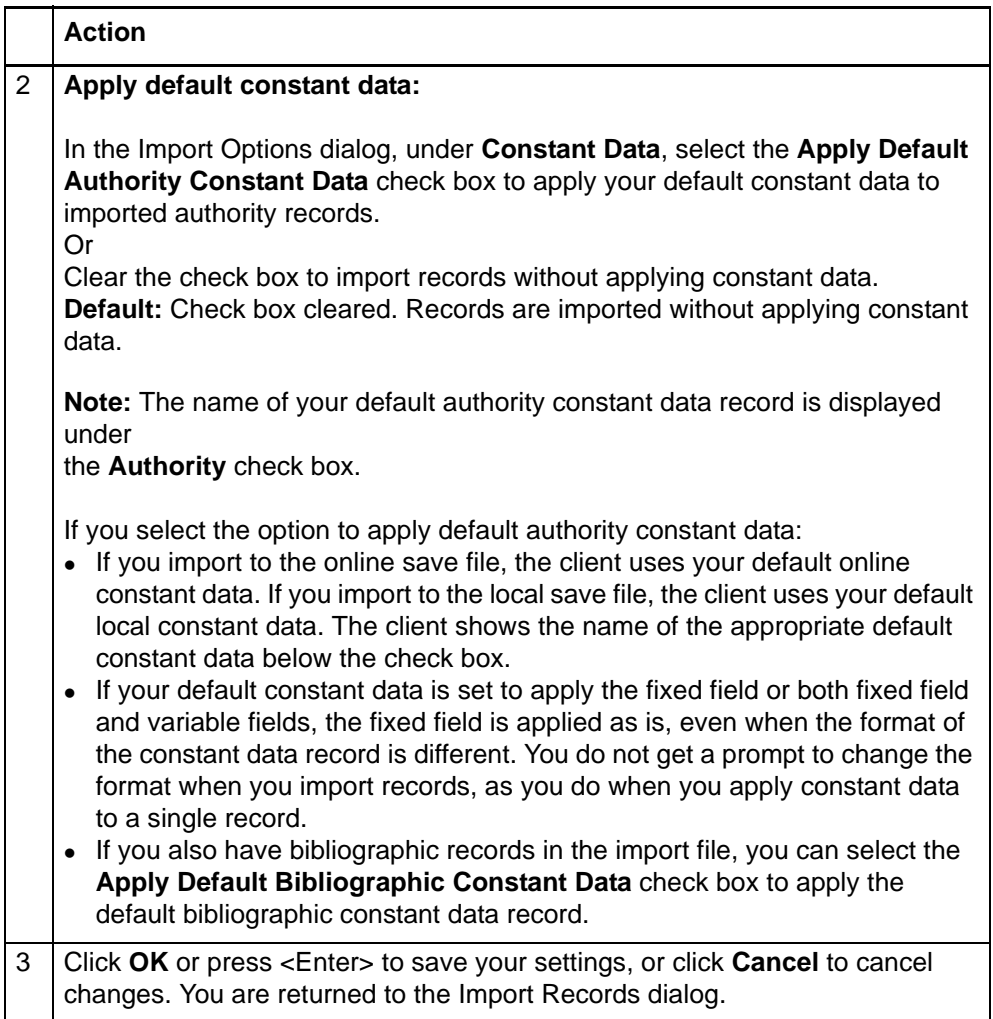

**Note:** For imported bibliographic records only, you can also assign a My Status.

To select a character set for imported authority records:

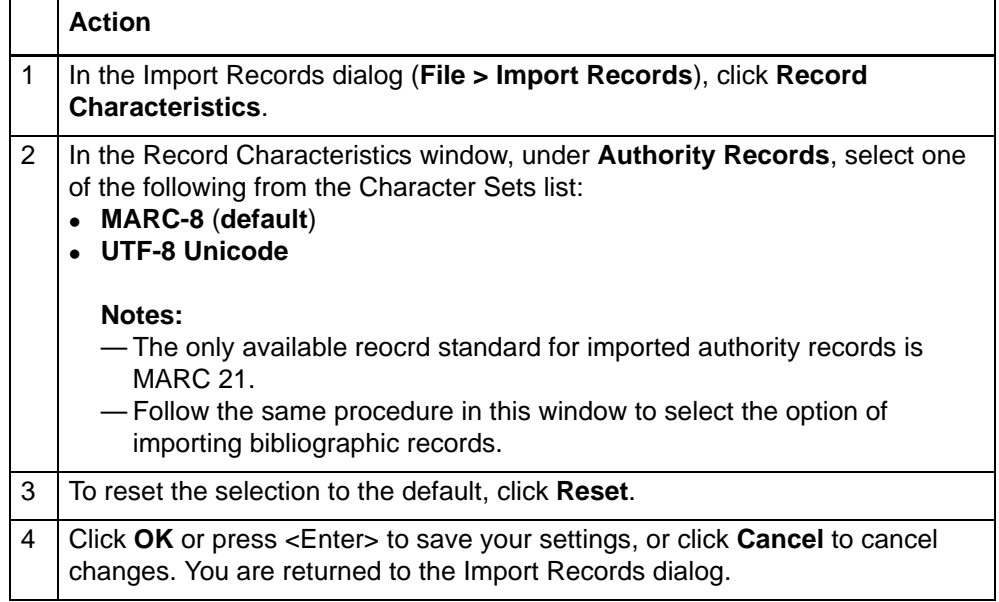

Notes:

- Select MARC-8 or Unicode format for importing based on the format of the data in your import file.
- See documentation on Unicode on the Library of Congress Web site at: http:// www.loc.gov/marc/specifications/speccharucs.html.

<span id="page-15-0"></span>**Import records** Authority records you import are placed in the authority save file you specify. The client assignes the workflow status *Imported*.

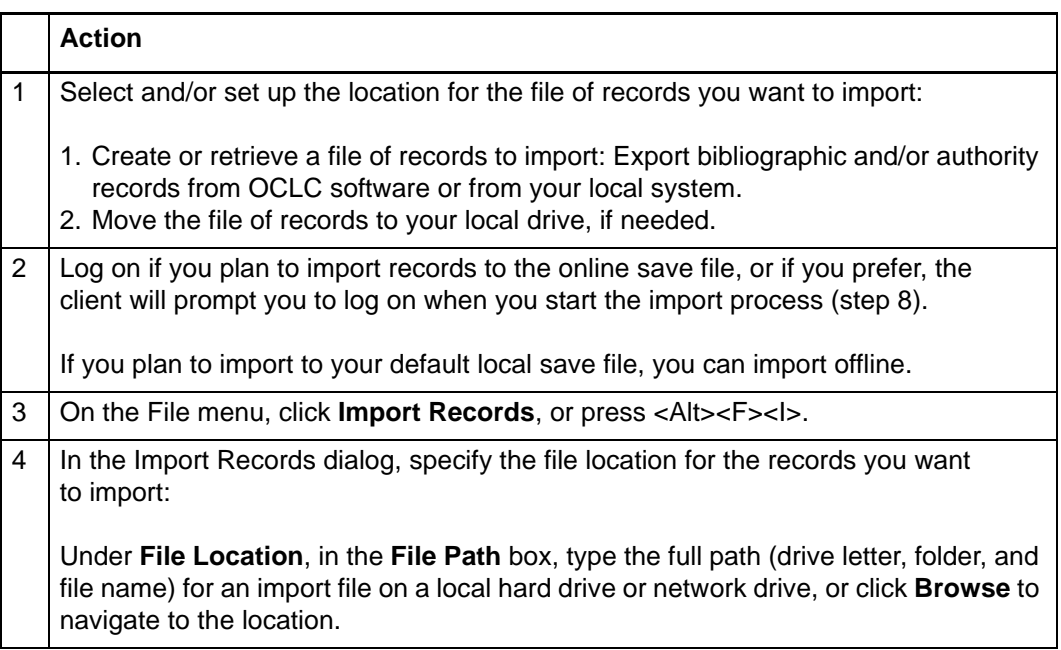

<span id="page-16-0"></span>**Results of records**

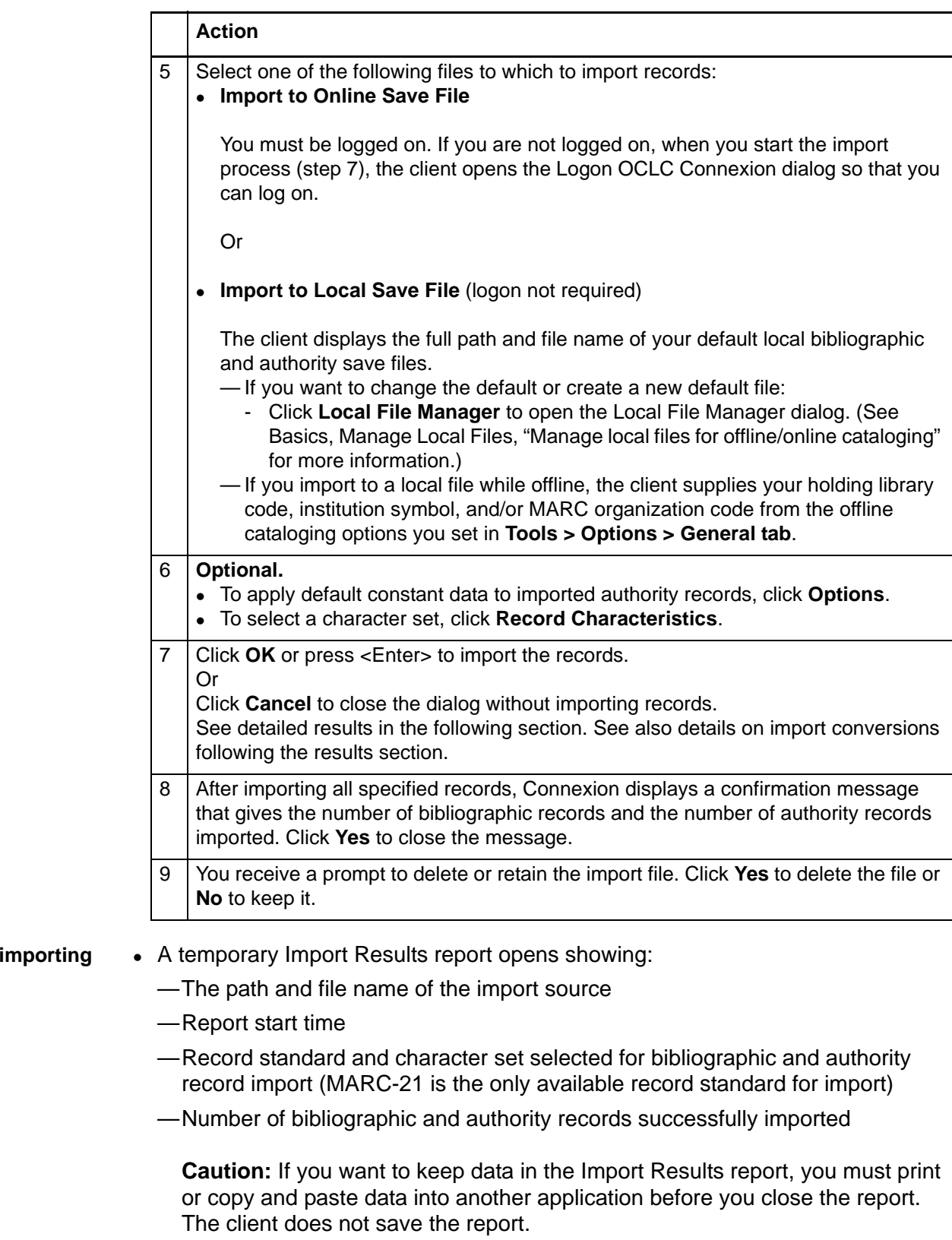

• If you import to the online save file and you are not logged on, the client opens the Logon OCLC Connexion dialog. After you log on, the client immediately imports the records.

- The client imports all records in the file, beginning with the first record.
- If you import to the online save file, the client adds the authority records with the expiration set to 90 days.
- Imported authority records have the workflow status **Imported**.
- Non-OCLC records are imported as OCLC workforms.
- By default, records are imported in the MARC-8 character set unless you change to UTF-8 Unicode in the **Record Characteristics** window.
- The system applies the default constant data if you select the option in the **Options** window.

<span id="page-17-0"></span>**Conversion details for imported authority records** The client does the following conversions, depending on whether the record is a Library of Congress authority file record (has an ARN) or a workform:

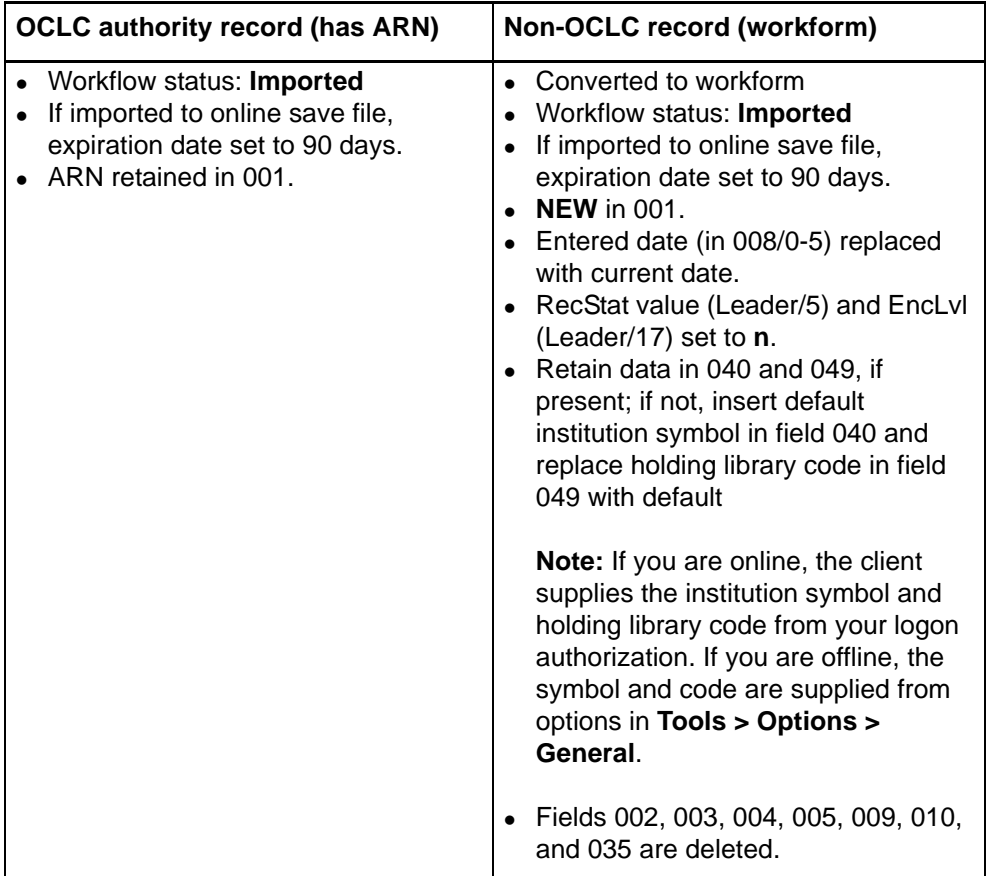

<span id="page-17-1"></span>**Find imported authority records** You can find imported authority records in two ways:

- Show online save file or local save file statistics and then retrieve records with the status **Imported**.
- Search the online or local save file.

#### **Retrieve imported records by showing online save file status**

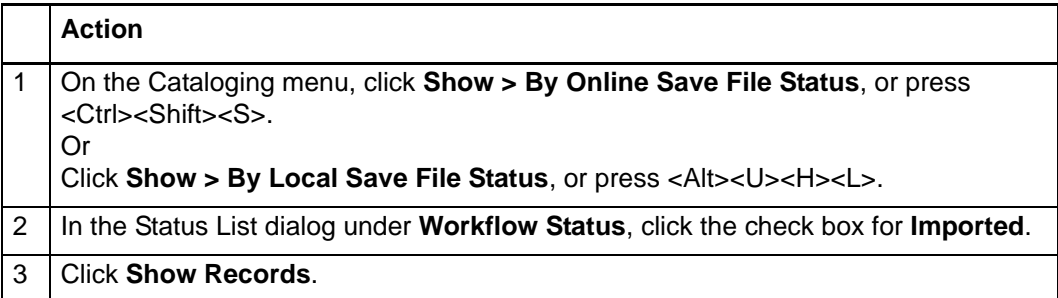

# **Retrieve imported records by searching the online save file**

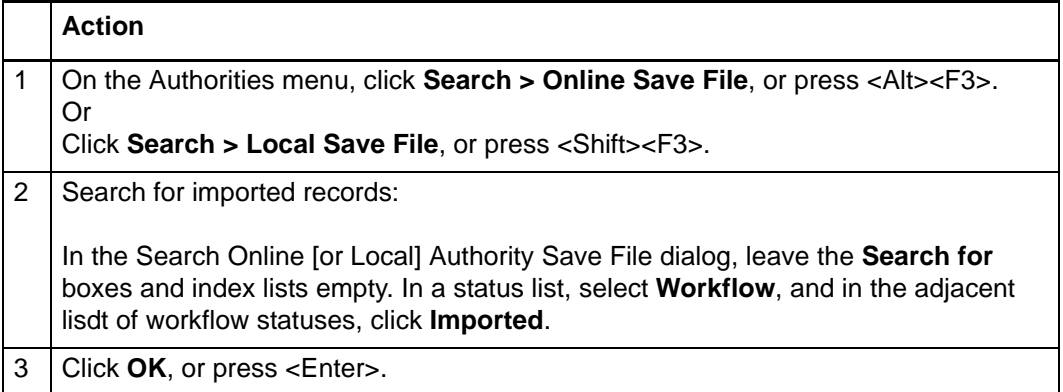